## Self-Onboarding: Check Status

- 1. Log into Paycom Manager
- 2. Under Employees, select Add New Employee

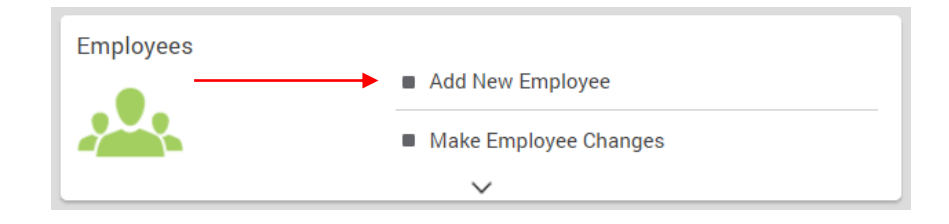

**Select New Employee Queue**  $3.$ 

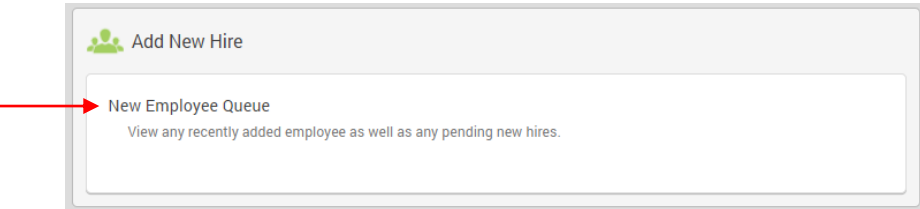

Select Details that correspond with your New Hire  $\overline{4}$ .

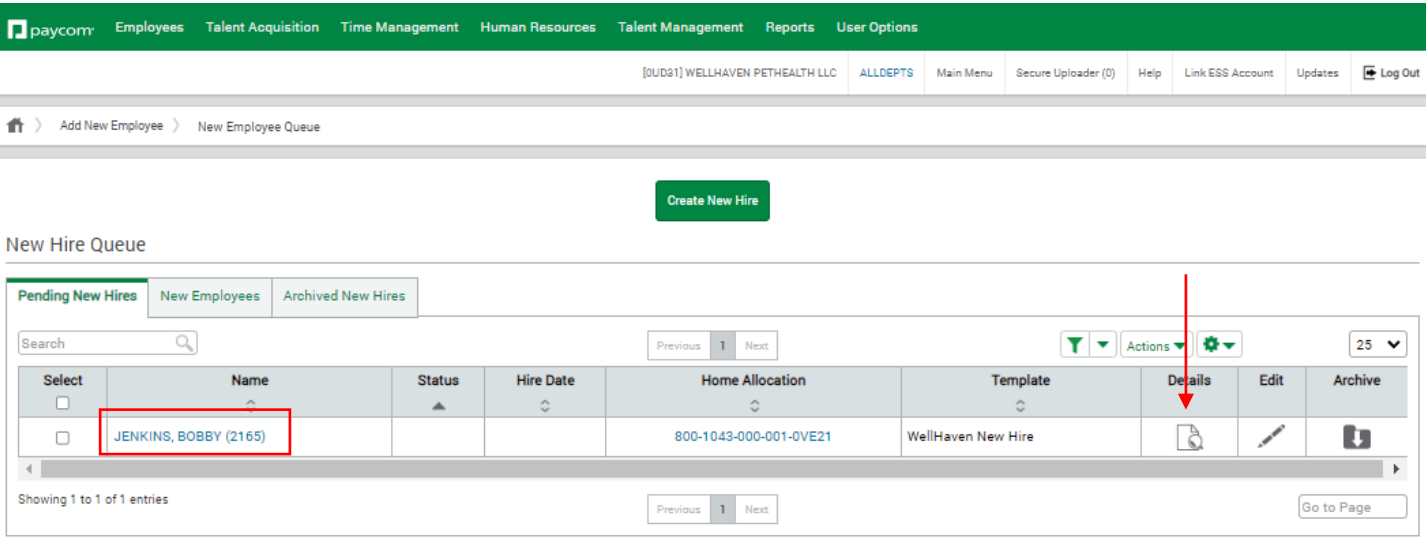

## Self-Onboarding: Check Status

- 1. Here is where you will find the New Hire's Completion Status for each step of the Self-Onboarding
- $2.$ **Click Onboarding Settings**

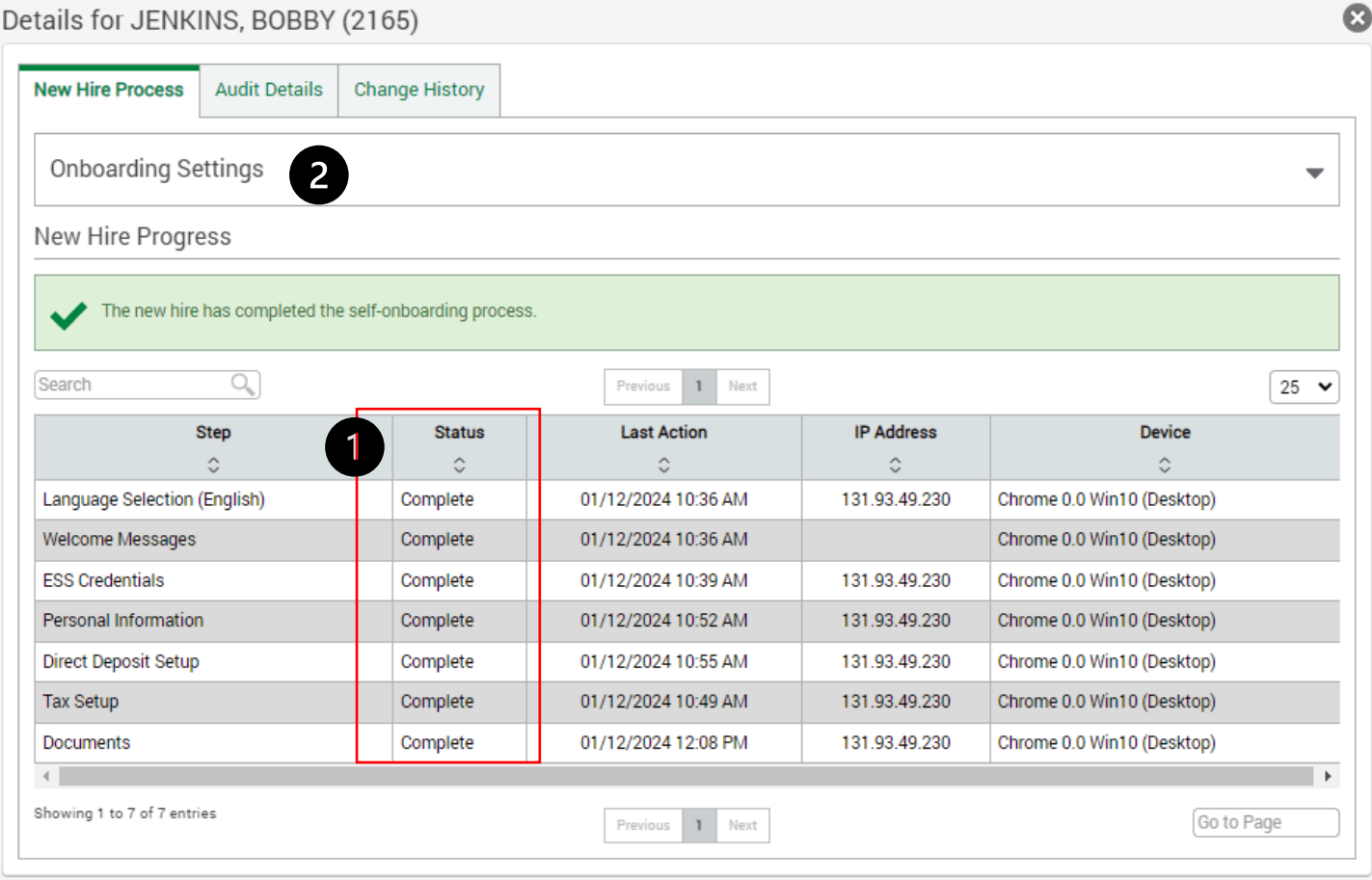

## Self-Onboarding: Resend Invitation

- $1.$ **Resend Self-Onboarding Invitation**
- Copy and Paste the link of the Self-Onboarding Invitation to send to New Hire 2.
- 2. View the New Hire's Self-Onboarding Portal to see
	- Check Completion Percentage%
	- Check if they clicked Submit Button (Upper Right-Hand Corner)

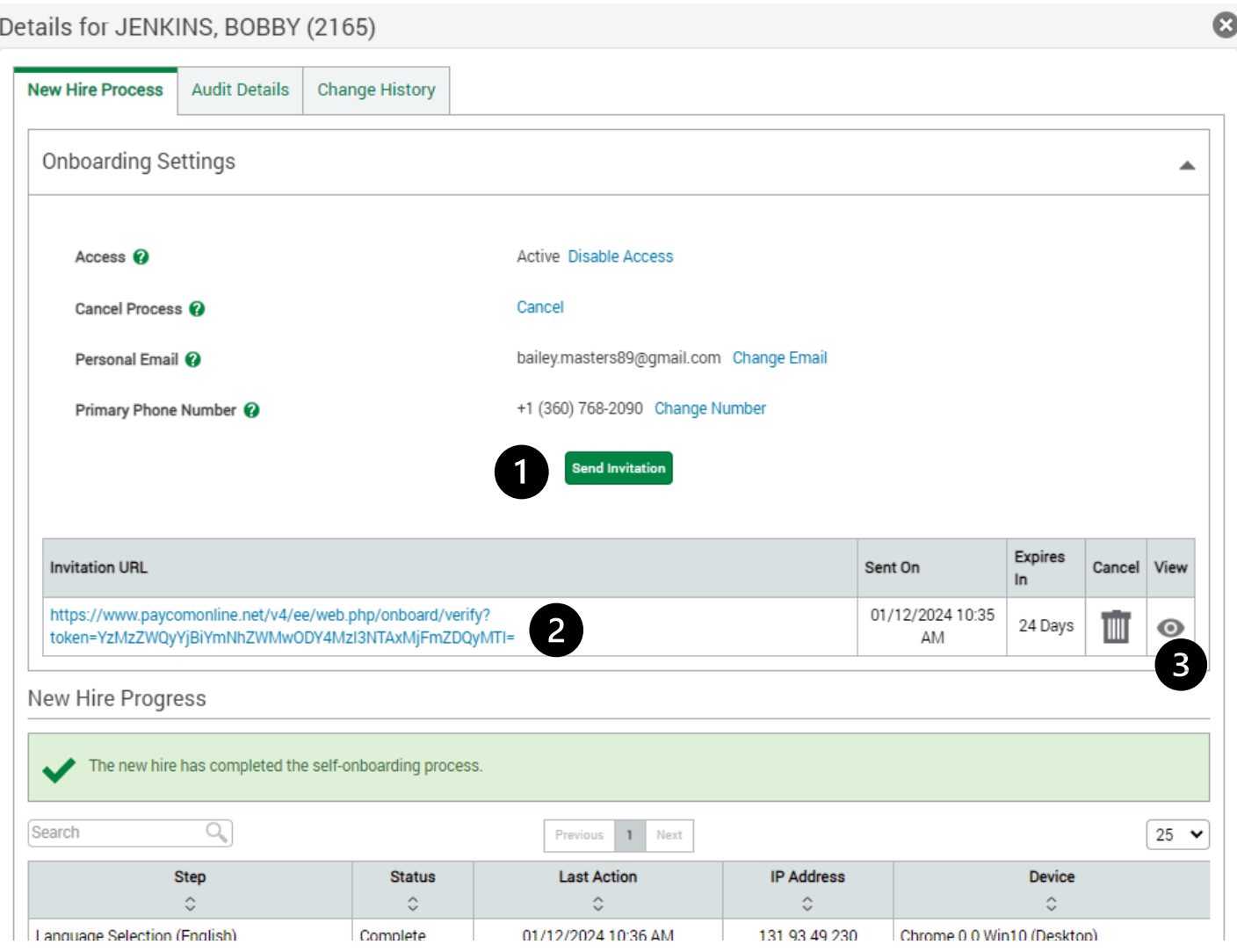